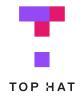

# LTI 1.3 Integration Quickstart

**Connect Canvas to Top Hat using LTI 1.3** 

#### Overview of LMS Integration with Top Hat

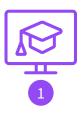

#### **Launch**

Provide students a link to their Top Hat course from the LMS

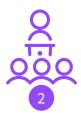

#### **Roster Sync**

Automatically syncs your LMS roster to Top Hat and keeps it up to date

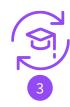

#### **Deep Linking**

Link students directly to the Top Hat content they are responsible for

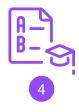

#### Manual Grade Sync

Sync grades as needed

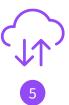

#### Automatic Grade Sync

Sync grades automatically for any deep linked content

#### Course Launch

In this section you will open Top Hat from your LMS course using the provided link.

**Step 1** - Navigate to your Canvas course.

**Step 2** - Click the link for Top Hat in the navigation menu.

**Step 3** - Open a new tab when prompted.

\*If you don't see a link to Top Hat, navigate to Settings > Navigation, and drag the menu item for Top Hat into the main menu.

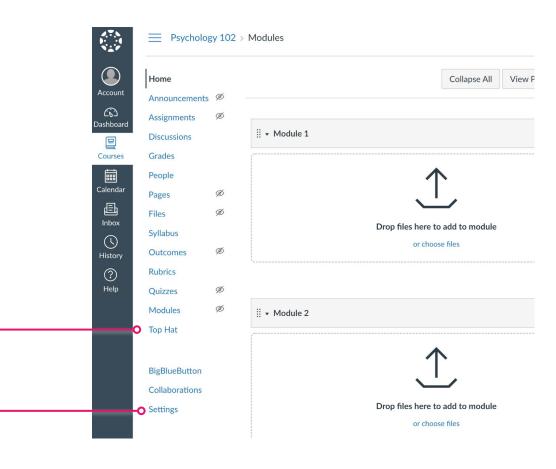

#### Course Launch

In this section you will pair your LMS course with a Top Hat course.

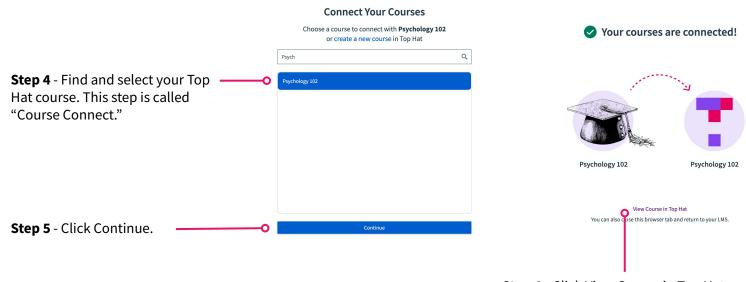

**Step 6** - Click View Course in Top Hat.

## Roster Sync

In this section you will learn how your students access and enrol in Top Hat through Canvas.

Do not instruct students to use the course URL to access Top Hat.

Students that are not properly enrolled will be removed from the Top Hat roster.

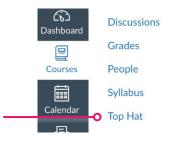

**Step 1** - Instruct students to click the link you created in *Course Launch* 

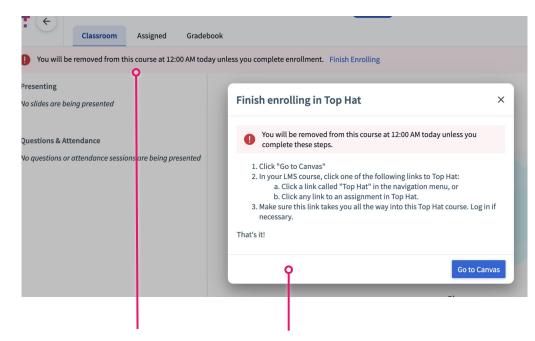

When the pop-up is dismissed, this banner is displayed.

Students will be reminded to perform Step 1. But this pop-up can be dismissed.

## Roster Sync

In this section you will learn how your LMS course roster is synced to Top Hat.

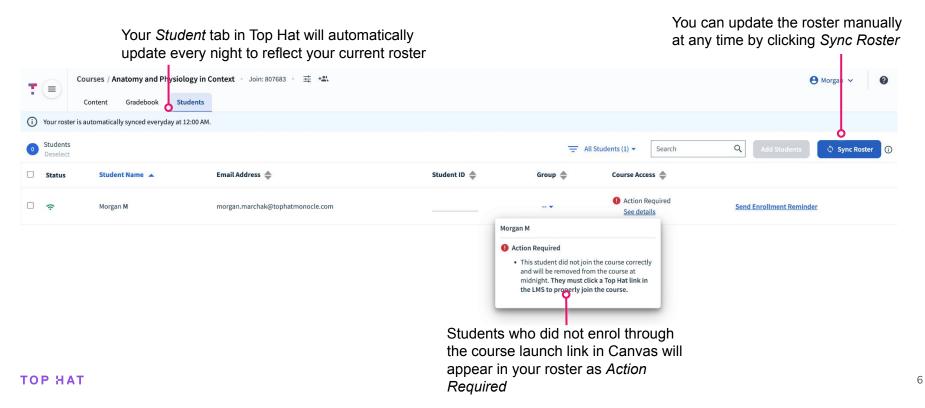

## Deep Linking: Modules

In this section you will create a module in Canvas that contains links to content in Top Hat. Continue to page 8.

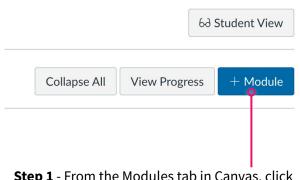

**Step 1** - From the Modules tab in Canvas, click the blue +*Module* button.

**Step 2** - Name and add your module.

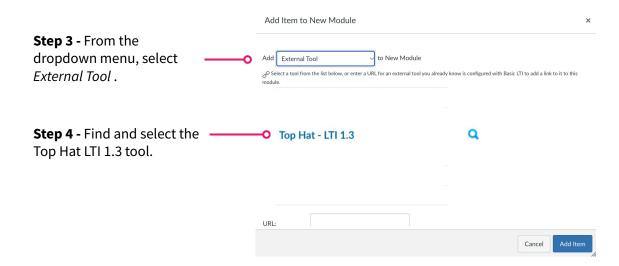

TOP HAT

# Deep Linking: Assignments

In this section you will create an assignment in Canvas that links to a content item in Top Hat.

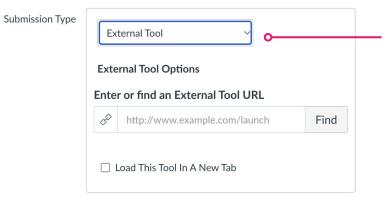

**Step 1** - From the Assignments section in Canvas, click the blue +*Assignment* button.

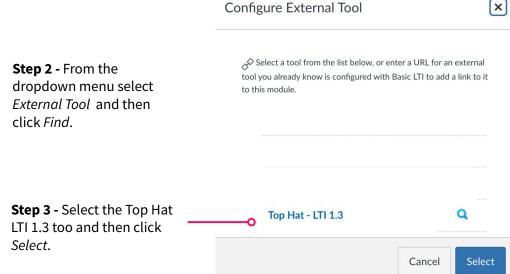

# Deep Linking

In this section you will finish linking to content in Top Hat whether for Canvas modules or assignments.

**Step 4** - A new browser tab will open. Use the checkboxes to select the items you want to deep link to.

\* You may deep link to Top Hat presentations, and you may automatically sync the grade. The grade syncs after the presentation is closed.

**Step 5** - Choose whether you want grades for these items to automatically sync to Canvas after grades are released to students.

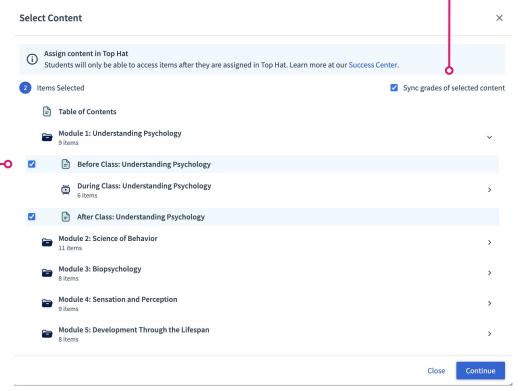

# Deep Linking

In this section you will finish linking to content in Top Hat whether for Canvas modules or assignments.

Step 6 - Do not adjust the point value in Canvas as this value comes from Top Hat whenever grades are manually or automatically synced. **Points** 100 Assignment Group Assignments Display Grade as **Points** Do not count this assignment towards the final grade **Step 7** - Set the due date in Canvas to 5 minutes later than the due date in Top Hat to avoid submissions being marked "late" in Canvas after the automatic grade sync.

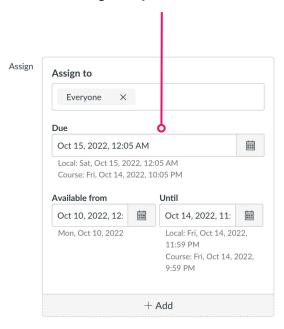

# Deep Linking

In this section you will finish linking to content in Top Hat whether for Canvas modules or assignments.

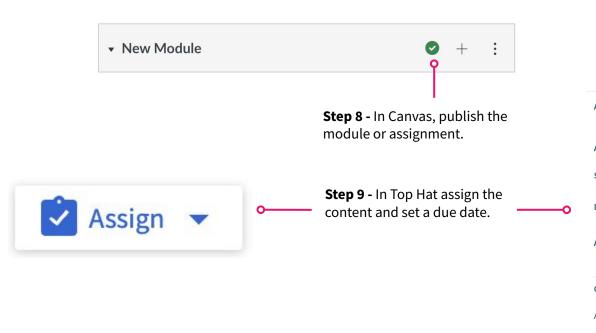

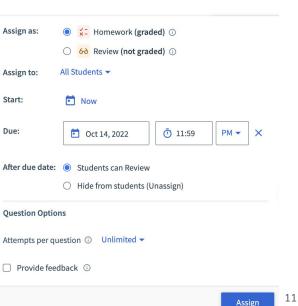

## **Automatic Grade Sync**

In this section you will learn how grades move automatically to Canvas from Deep Linked items

Grades become available to instructors in Top Hat as soon as a student submits a response.

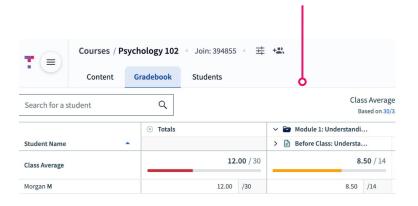

Grades become available to students in Top Hat after the due date passes, or you finish Presenting.

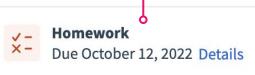

For deep linked content, grades are synced to Canvas as soon as grades are available to students in Top Hat.

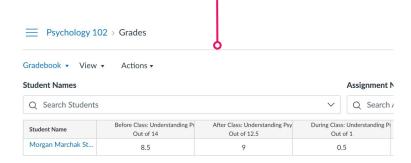

## Manual Grade Sync

In this section you will learn how to move grades that are not deep linked

For items that have not been deep linked, you can manually sync the grades to Canvas.

The following records can only be manually synced:

- Attendance
- Course Aggregate Grade
- Manual Grades

**Step 2** - Select which grade columns you want to sync to Canvas. Click *Sync with LMS* to confirm.

\*Small sync jobs take less only a few seconds to complete. Large sync jobs might take up to 2 minutes.

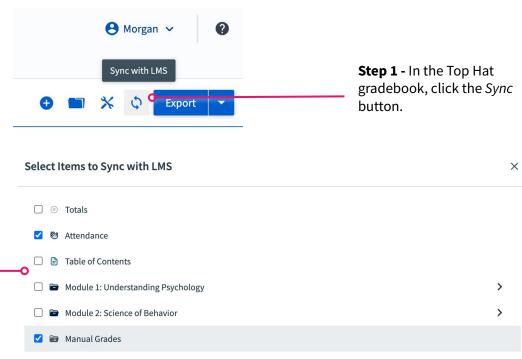

Sync with LMS

#### Additional Resources

- LTI 1.3 Integration FAQ
- Canvas LTI 1.3 Support Articles
  - O Canvas LTI 1.3 Course Launch
  - O Canvas LTI 1.3 Roster Sync
  - Canvas LTI 1.3 Deep Linking
  - Canvas LTI 1.3 Grade Sync
  - O Canvas LTI 1.3 Multi-Section Management
- Student Course Access statuses